# **beroNet Technical Training**

Practical Part

Author: Christian Richter; Jan 10, 12

### **Abstract**

The beroNet technical training consists mainly of a practical part where you use the Starter Pack to setup a test scenario. The test scenario helps you to understand how the configuration of beroFix works and how you can trouble shoot your beroFix.

The test scenario is a setup with two beroFixes which you interconnect via ISDN. One of these devices (the card) is the PBX beroFix, the other one is the PSTN Simulator. You will also need two analog phones to create some inbound and outbound test calls.

This document gives you a step by step tutorial for the practical part, so that you can pass the partner approval quickly. At the beginning you will be introduced to the Starter Packs hardware. You will learn how to install modules on a beroFix and how the basic configuration of beroFix works. Then we will go deeper into the configuration of beroFix and understand how the PSTN and SIP settings are configured and how the routing works. This tutorial describes the configuration of a very common scenario which includes a SIP PBX, an ISDN PSTN Trunk and a local fax machine connected directly to beroFix' FXS port. At the end you will see how to use beroFix' troubleshooting tools and finally how to bring beroFix into the beroCloud.

The final goal is to pass our partner approval, which requires a backup of the beroFix configuration in the beroCloud and a set of traces of some test calls.

# **Content**

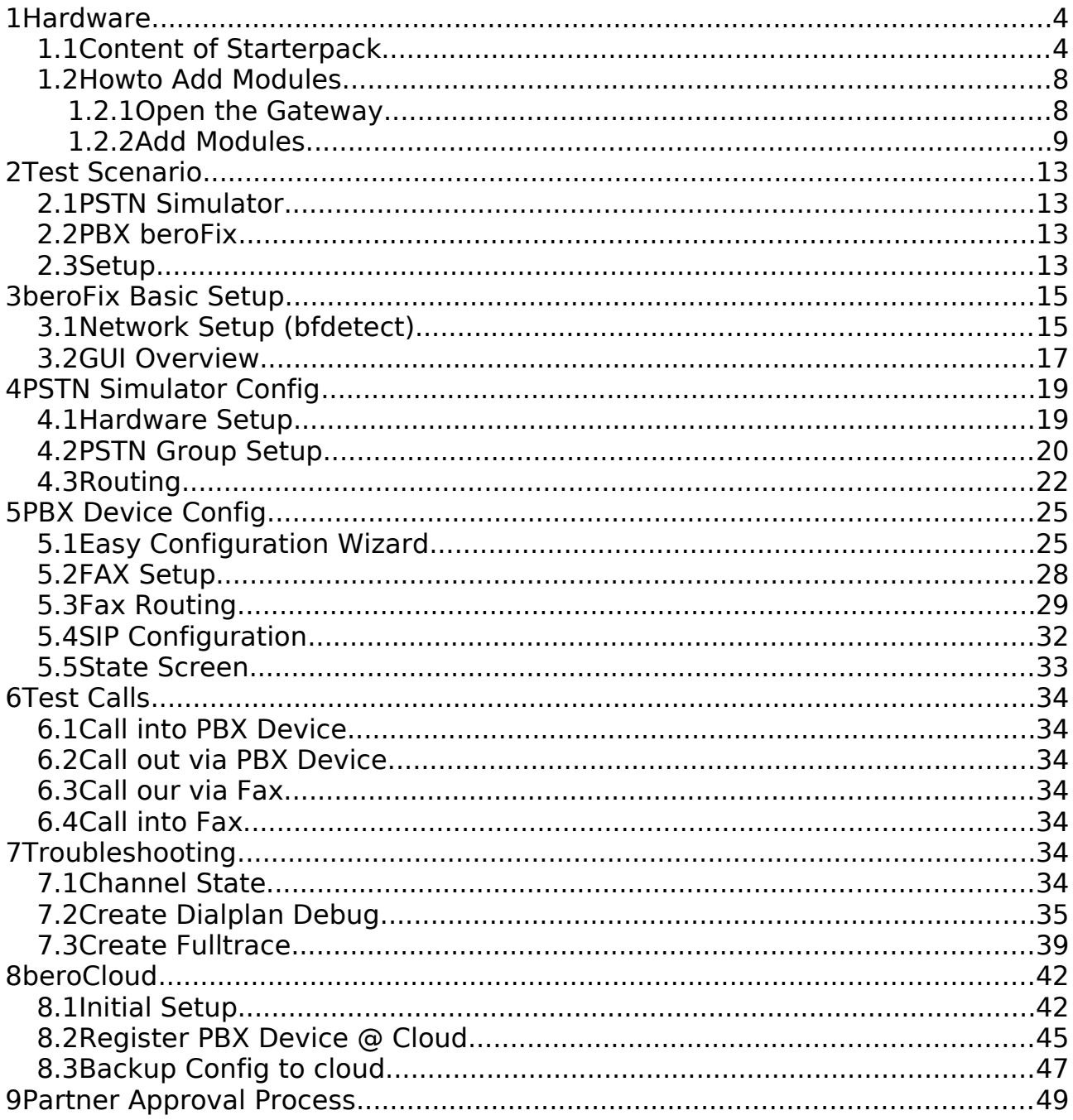

## **1 Hardware**

### **1.1 Contents of Starter Pack**

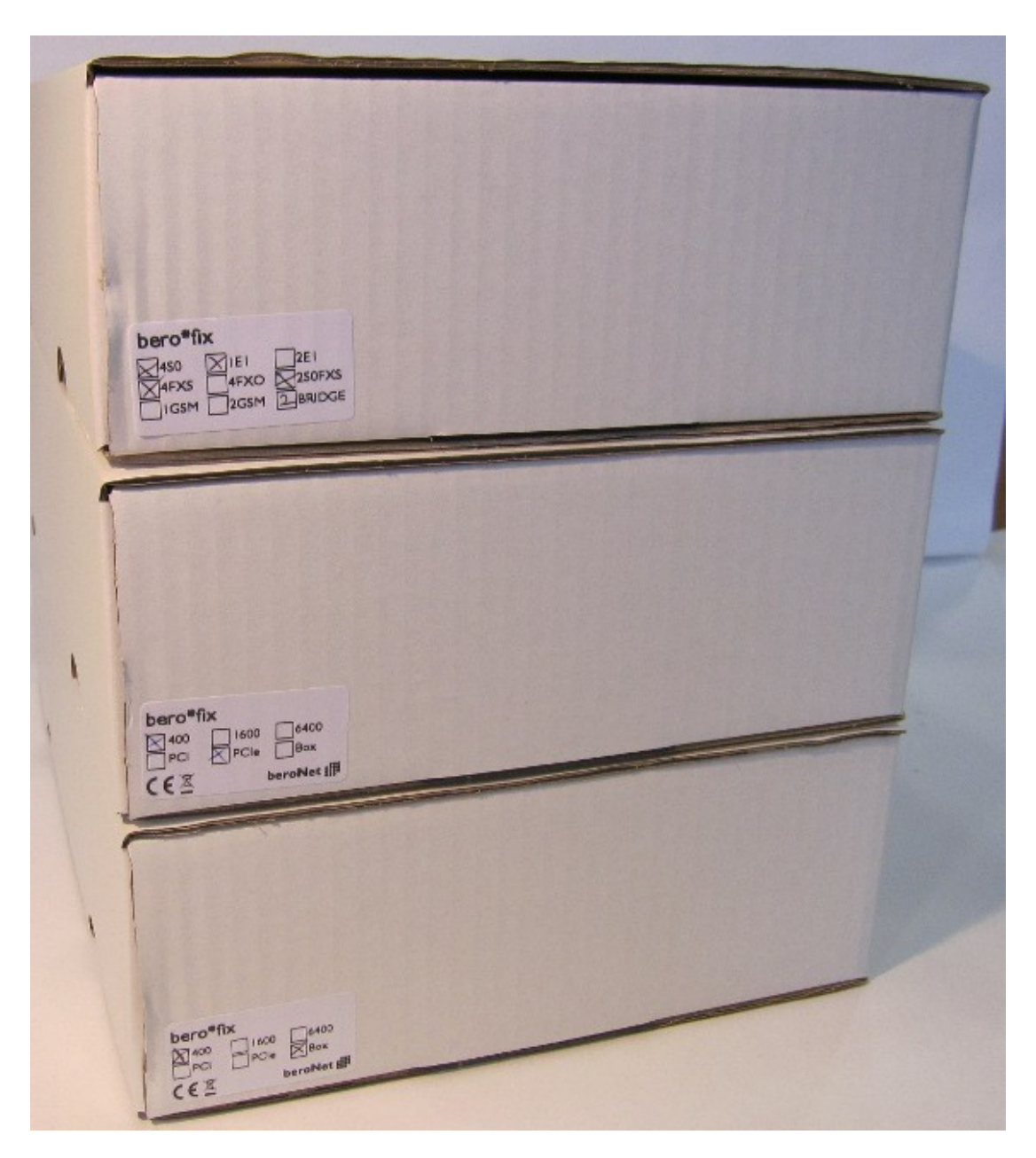

The Starter Pack arrives with three packages, containing:

- 1. One beroFix Box
- 2. One beroFix PCI/PCIe card
- 3. A set of modules

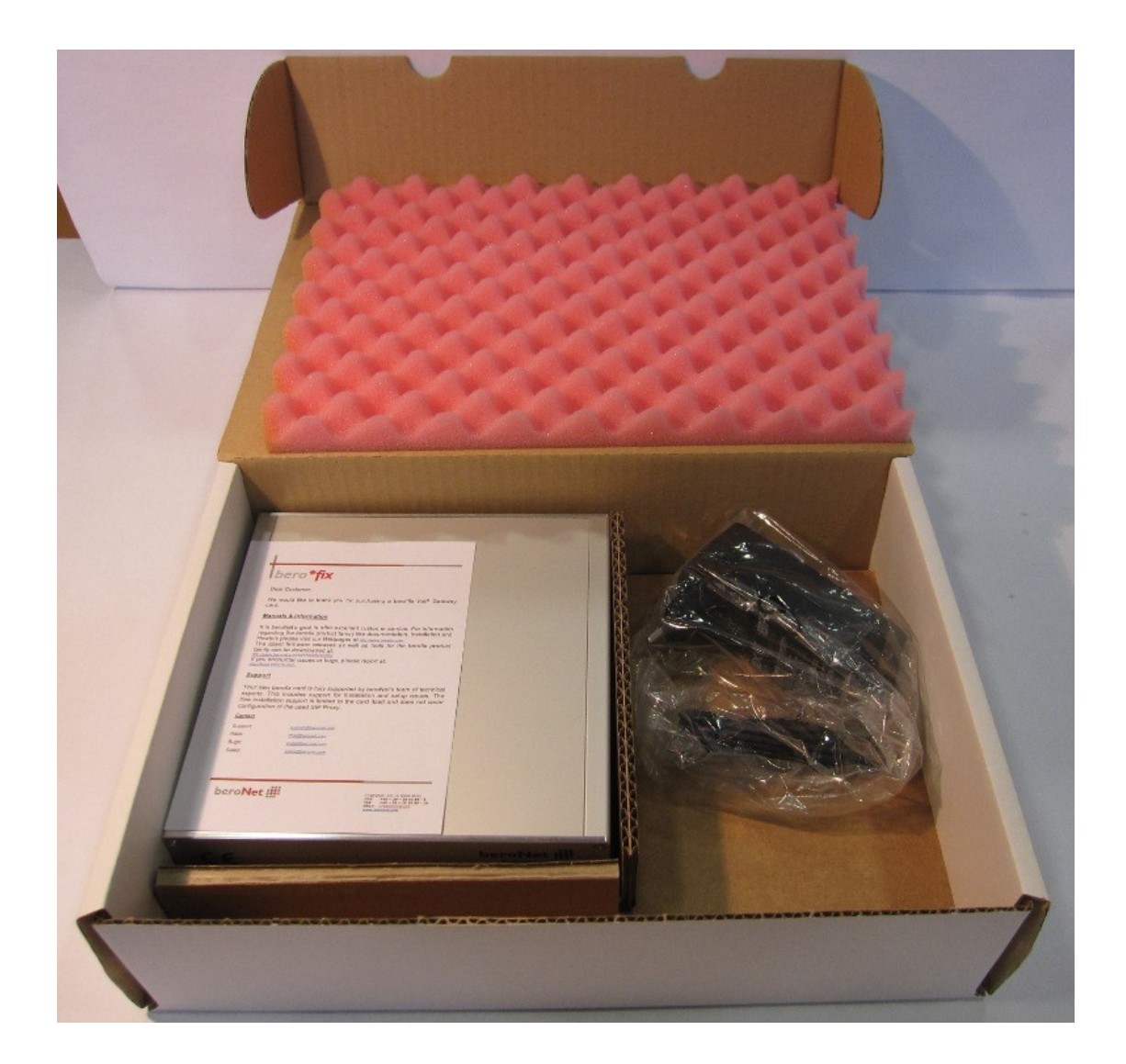

The beroFix Box contains the gateway itself and the Power Supply. The Gateway contains no modules, these are shipped separately.

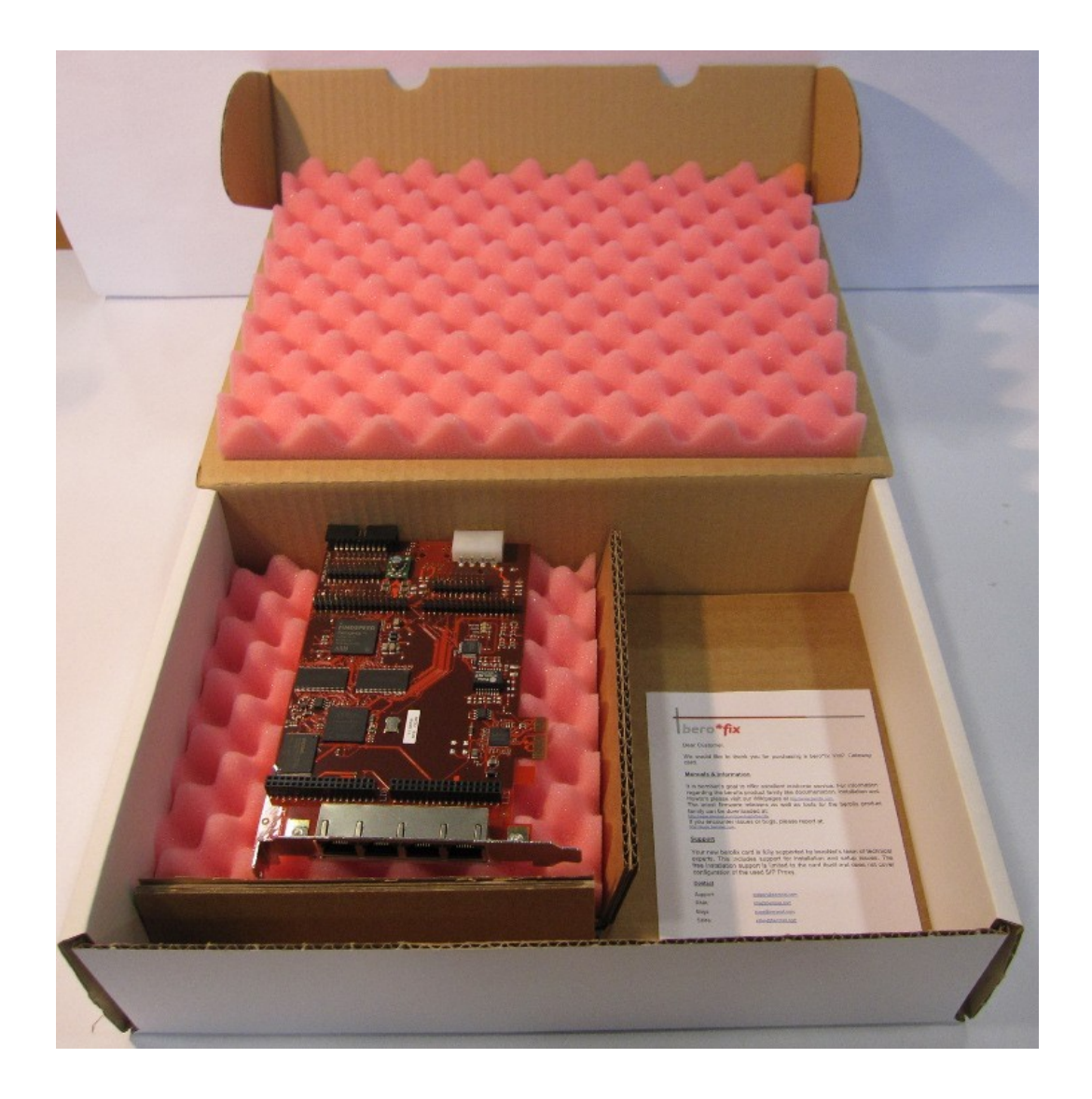

The beroFix Gateway Card is either a PCI or PCIe card, according to order placed by the partner, who has also the option to order a second box instead of a card, in which case this package would contain a beroFix Box.

The card is not equipped with modules, these are shipped separately.

![](_page_6_Picture_0.jpeg)

The third package contains the set of modules. It contains different modules depending on the order, but the minimum set of modules is:

- 1. Hybrid Modules (2BRI+2FXS)
- 2. 4 BRI Module
- 3. 4FXS Module

It also contains a beroFix bridge, a set of cables and a set of T-Adapters.

### **1.2 How to add Modules**

beroFix has two module slots. You can use any module in any of these slots. To equip the beroFix Box with modules, it needs to be opened. Then you will see that the gateway contains a beroFix card as motherboard. In this test scenario we use the Hybrid Module for the PBX beroFix and the 4BRI Module + 4FXS Module for the PSTN Simulator.

#### **1.2.1 Open the Gateway**

![](_page_7_Picture_3.jpeg)

To open the box, just unscrew the four screws at the front side of the gateway and slide out the top like in the following picture.

![](_page_7_Picture_5.jpeg)

Now you can see, that the beroFix Box contains a PCI or PCIe card as motherboard. This card is slightly different compared to the "normal" PCI /PCIe cards, so you can't use it as a PCI/PCIe card.

From here on, the box can be equipped with beroFix modules like the PCI/PCIe variant.

### **1.2.2 Add Modules**

![](_page_8_Picture_3.jpeg)

For our test scenario, we want the PSTN Simulator (left, the box) to contain one 4BRI Module and one 4FXS Module. The PBX beroFix (right, the card) contains one Hybrid Module and the beroFix Bridge..

![](_page_9_Picture_0.jpeg)

The fully equipped PSTN simulator box can be seen above.

You might wonder, how you can access all eight Ports of the two modules. We have only four RJ45 Connectors in the front side, but eight module ports. The first Module uses the first two RJ45 ports (ports 1 and 2), the second module uses the last 2 ports (ports 3 and 4). You can now use our BNT-Adapter to access all eight Ports. If you want to access the ISDN ports 1 and 2 with a T-Adapter, you should plug the adapter into the first RJ45-port as shown in the following picture.

![](_page_10_Picture_1.jpeg)

Abbildung 1: BNTAdapter Usage

The PBX beroFix has only one 4-Port module (the hybrid module), which means you can use the BNBridge on the second line interface.

The BNBridge makes it possible to access all four ports of the module on all four RI45 connectors.

![](_page_11_Picture_0.jpeg)

Above you can see how the PBX beroFix is equipped with the hybrid module and the BNBridge.

# **2 Test Scenario**

The test scenario consists of two beroFix devices which are interconnected via ISDN.

### **2.1 PSTN Simulator**

The first beroFix is the box and is called the PSTN simulator. This means, it must have an ISDN NT port, like the public ISDN carrier provides. It has also an analog FXS port connected to an analog phone. This phone simulates a participant of the telephone network and can be used to generate and receive calls.

### **2.2 PBX beroFix**

The second device (card) is the PBX beroFix. It has to be connected to the PSTN simulator and should register with the SIP PBX. The card should also be connected to an analog phone, which simulates a local connected fax machine.

### **2.3 Setup**

![](_page_12_Picture_7.jpeg)

The connection of all devices and cables can be seen above. Make sure to use the beroNet T-Adapter on the PSTN simulator. You can see that port 1a of the PSTN simulator is connected to port 1 of the PBX beroFix. Port 3 of the PSTN simulator is connected to an analog phone. Port 3 of the PBX beroFix is also connected with an analog phone.

When you install the beroFix card into a computer, the setup should look like this.

![](_page_13_Picture_1.jpeg)

Make sure to connect a 12V power supply cable from your computer to the beroFix card, it is necessary to power the analog ports.

# **3 beroFix Basic Setup**

After the hardware setup, you need to configure the two berofix devices. The first step is to setup networking so that you can access the beroFix GUI.

The beroFix card (PBX device) appears as a network interface card. If you install that card into your computer, it will show up as a second network adapter (Linux: eth1, Windows: Lan Connection 2). To simplify the configuration, you should configure a network bridge where the card and the main network interface are part of.

![](_page_14_Picture_3.jpeg)

### **3.1 Network Setup (bfdetect)**

The next step is to assign both beroFix Devices an IP address of your local network. By default beroFix has the IP address 10.0.0.2, so both devices will have the same IP address.

You can use the bfdetect tool which can be downloaded at:

<http://www.beronet.com/downloads/berofix/tools/bfdetect.tar.gz>(linux)

[http://www.beronet.com/downloads/berofix/tools/bfdetect\\_win\\_x86.zip](http://www.beronet.com/downloads/berofix/tools/bfdetect_win_x86.zip) (windows), to find all beroFix devices in your network and to modify their IP configuration. bfdetect is a command line tool. It will list all beroFix devices and gives you options for modifying their network configuration. A sample session

can be seen below:

**CO** crich@gollumng: ~/bfdetect Datei Bearbeiten Ansicht Terminal Hilfe crich@gollumng:~/bfdetect\$ ./bfdetect Scanning network for bero\*fix devices... [1] mac:D8:DF:0D:00:05:A4 ip:10.0.0.2 [2] mac:D8:DF:0D:00:06:60 ip:172.20.29.101 Select a device: 1 Configuration of selected device: mac: D8:DF:0D:00:05:A4 ip: 10.0.0.2 netmask: 255.0.0.0 gateway: 10.0.0.1 dhcp: no mtu: 1500 nameserver: 172.20.0.1 [i] change ip [n] change netmask [g] change gateway [d] switch dhcp on [t] change mtu [m] change nameserver [s] save and quit [q] quit What would you like to do? i ip address: 172.20.29.102 What would you like to do? n netmask: 255.255.0.0 What would you like to do? g gateway: 172.20.0.1 What would you like to do? m nameserver [or "none"]: 172.20.0.1 What would you like to do? s Configuration saved! crich@gollumng:~/bfdetect\$ ĸ

First bfdetect displays two beroFixes. You press "1" to modify the first device. Then you press "i" to change the IP, then "n" to change the netmask, "g" to change the gateway and "m" to change the nameserver. Finally you press "s" to save and quit.

In our case we use the IP 172.20.29.102 for the PBX device and 172.20.29.101 for the PSTN simulator.

### **3.2 GUI Overview**

After the network settings have been configured, you can open the beroFix GUI with a browser by using its IP address as URL.

The default login credentials are:

Username=admin

Password=admin

![](_page_16_Picture_29.jpeg)

Change these settings in security sensible locations.

The first page shown after login is the 'State' screen of your beroFix. If you log in for the first time, you will also see a gray button labeled 'Easy Configuration Wizard' and a red button labeled 'Activate'.

![](_page_17_Picture_43.jpeg)

You can always go back to this state by performing a factory reset, using "Management->Reboot/Reset->Factory Reset".

The beroFix GUI consists of a main menu bar which is above the Workspace. It is grouped into the options "Dialplan","SIP", "PSTN", "Hardware","Preferences", "Management" and "Logout".

Each option has a sub menu, which appears when the cursor hovers over the option. We start by configuring the PSTN simulator box first and then we configure the PBX device. To find out which device you are currently working on, you can go to 'Management->Info', it shows you the firmware state, the serial number and the installed modules.

# **4 PSTN Simulator Configuration**

The PSTN Simulator has a 4BRI Module and a 4FXS module. Since port 1 is connected with port 1 of the PBX beroFix, it must be set into NT mode. beroFix works always with port groups, which means we need to put the ISDN port and the analog port into groups.

There are five things to configure:

Set port 1 into NT mode Put ISDN port 1 into a group Put analog port 1 into a group Configure a dialplan rule from Analog to ISDN Configure a dialplan rule from ISDN to Analog

### **4.1 Hardware Setup**

First of all we need to configure the hardware settings. Go to "Hardware" in the main menu. There you will see options for both line interfaces. There is also the "Graphical representation of the port assignment" which helps you to understand which port is on which RJ45 or on which port of the BNT-Adapters.

Here you need to modify the type setting of port 1 of the bf4S0 line interface, set it into NT mode.

![](_page_18_Picture_69.jpeg)

Then click on save.

Normally, if you modify something in the beroFix GUI, the setting is only stored, and you need to activate it with the activate button. The red activate button means a reboot (so calls get dropped). There is also an orange button, which also drops calls but is faster than the reboot. The yellow activate button can always be used without loosing running calls.

But you can also make a set of configuration at once and than activate it at later times.

### **4.2 PSTN Group Setup**

The next step is to configure an ISDN Group. Got to PSTN->ISDN and click on "add", make sure you allow pop-ups for beroFix at this point.

You will see a pop-up:

![](_page_19_Picture_47.jpeg)

You need only to enable port 1 and give this group a name (pstn-simulator here).

After you have clicked "save" you will be redirected to the ISDN group list and it should look like:

![](_page_20_Picture_15.jpeg)

You do the same with the analog port. PSTN->Analog FXS, click Add and put port 1 into the group which needs to be named:

![](_page_20_Picture_16.jpeg)

After clicking "save" the analog port list looks like:

![](_page_21_Picture_26.jpeg)

The next and final step is to configure the routing between the analog port and the ISDN port.

### **4.3 Routing**

The routing is configured in the "Dialplan".

![](_page_21_Picture_27.jpeg)

![](_page_21_Figure_6.jpeg)

![](_page_22_Picture_26.jpeg)

As "From Direction" choose ISDN and as "From Id" choose the ISDN group PSTN-Simulator which we earlier created. As "To Direction" choose analog and as "To ID" choose PSTN-Fon, the analog group that we previously created. Leave the rest blank, beroFix will fill in proper defaults.

In the next chapter, the dialplan will be explained in detail.

Next we setup a second dialplan rule from analog to ISDN, so just the same settings but opposite in terms of From and To.

![](_page_22_Picture_27.jpeg)

Finally the dialplan rule list should look like:

![](_page_23_Picture_14.jpeg)

Everything which is dialed at the analog phone goes to the ISDN port, and everything coming from the ISDN port goes to the ISDN phone. This gives us a nicely usable test PSTN network.

# <span id="page-24-0"></span>**5 PBX Device Configuration with Asterisk**

This chapter describes how the PBX device is configured together with an Asterisk based PBX. It also shortly describes an Asterisk sample configuration which you can use for testing and for the partner approval process.

When you want to use beroFix together with a 3CX PBX then skip this chapter and go directly to chapter [6.](#page-33-0)

### **5.1 Asterisk Setup**

The Asterisk PBX must be pre-installed on your PBX Machine. Since beroFix is a SIP Gateway you need to add a SIP Peer for beroFix in the sip.conf, just add the following code to your /etc/asterisk/sip.conf:

[berofix] type=friend username=test secret=test fromuser=test context=inbound host=dynamic qualify=yes

As next step you need to define what happens with calls coming from beroFix in your /etc/asterisk/extensions.conf:

[inbound] exten => X.,1,Playback(demo-congrats) [outbound] exten =>  $0X.,1,Dial(SIP/\${EXTEN:1}\@test)$ 

The [inbound] context, is the one where calls coming from beroFix are processed. In this sample setup the inbound call will be accepted and the demo audio file "demo-congrats" will be played back.

There is also an [outbound] context which can be used to call out on the berofix device. You can include this context in a SIP test phone, or you can use the "originate" CLI comand from Asterisk to create an outbound test call with the command line:

gollumng\*CLI> originate Local/0123@outbound application playback demo-congrats

This command will send out a call on beroFix and will connect the Playback application to this call, w

### **5.2 Easy Configuration Wizard**

For the initial configuration of the PBX Device we can use the "Easy Configuration Wizard". It generates a simple configuration for beroFix which helps to understand how beroFix works.

After logging in, we directly click on the "Easy Configuration Wizard" button.

![](_page_25_Picture_3.jpeg)

We choose the Gateway Scenario on the first wizard page:

![](_page_25_Picture_40.jpeg)

Next we choose BRI as external PSTN Group, then we give this group a name and put port 1 into the group:

![](_page_26_Picture_20.jpeg)

Then we configure a SIP account, with the account name, server IP address, username and secret:

![](_page_26_Picture_21.jpeg)

Finally we click finish:

![](_page_27_Picture_30.jpeg)

beroFix will reboot now.

The wizard generates the SIP account, the ISDN group and a set of dialplan rules for inbound and outbound calls (SIP->ISDN and ISDN->SIP).

### **5.3 FAX Setup**

The PBX beroFix should be capable of routing calls to the Fax Extensions to the local FXS port and calls coming from the FXS port directly to the PSTN group. So we must add an analog group for the Fax port (we use an analog phone as Fax simulator to make this example easier to test).

First of all we add an analog group in PSTN->Analog FXS (don't forget to enable pop-ups).

![](_page_28_Picture_20.jpeg)

We give this group a name (fax in this case) and we put port 1 into the group:

 $\sim$  100  $\pm$ 

![](_page_28_Picture_21.jpeg)

After clicking save, you can see the new analog group in the analog group list:

![](_page_29_Picture_46.jpeg)

Note, that this time we have only an orange activate button.

Now we need to configure the Fax Call Routing.

### <span id="page-29-0"></span>**5.4 Fax Routing**

The Fax Call Routing must be configured in the Dialplan. There we just add a new rule to the existing two rules which looks like:

![](_page_29_Picture_47.jpeg)

We need an inbound rule coming from ISDN, so the From Direction is ISDN and we use the From ID "pstn", the name of the PSTN Group. Now we use the Destination field to tell beroFix that this rule only applies when either the number 119 or the number 129 is dialed. In this examples these numbers are both the Fax extensions.

Then this calls should be routed to analog, to the Fax Group. Make sure to set

the First-Position flag because the Dialplan's priority works from up to down like in a Firewall (first rule matches first).

Next we need also an outbound rule:

![](_page_30_Picture_52.jpeg)

Since we normally want that the clients prefix their dialed numbers with a 0 and we want them to have the same experience on the Fax Machine, we must skip the preceding 0.

This rule goes from analog (group Fax) to ISDN (Group PSTN), the destination is  $0(*)$ 

It means that this rule only applies when anything is called that begins with a 0. The Destination and the Source Field uses regular expressions for matching certain numbers. A .\* means any number, everything what is outside of the round braces () will not be used as NewDestination. So when somebody dials 0123 it goes into the Destination, the 0 is stripped of and 123 will be the NewDestination which goes out via ISDN.

Put this rule also at the first position by enabling the "First position" flag.

![](_page_31_Picture_24.jpeg)

The dialplan of the PBX beroFix should now look like:

The first two rules are for the Fax handling. And the second two rules are for the ISDN->SIP and SIP->ISDN Routing.

Note that there are 2 conflicting rules coming from ISDN. Rule 2 and rule 4. Since rule 2 is more explicit (only the 2 extensions 119 and 129) and rule 4 is more generic ( $*$  = everything), rule 2 must be higher in the dialplan.

### **5.5 SIP Configuration**

Some PBX require that you register at the PBX. You can do that with beroFix by enabling the Register flag in the SIP Account for this PBX. The "Easy Configuration Wizard" doesn't registers by default, so you need to modify this at SIP->SIP:

![](_page_32_Picture_27.jpeg)

Here you simply need to enable the Register flag and provide a Registration Interval (300 is an adequate value).

## <span id="page-33-0"></span>**6 PBX Device Configuration with 3CX**

The configuration process starts by adding a PSTN Gateway to 3CX. The 3CX Wizard guides you through this process and finally gives you the option to configure beroFix with the 3CX Wizard. The complete configuration of the PBX beroFix can be done via the 3CX Wizard in beroFix.

### **6.1 Add a PSTN Gateway to 3CX**

The first step is to click on PSTN Gateways with the right mouse click and choose add PSTN Gateway. You will get a screen where you can define a name and choose a manufacturer:

![](_page_33_Picture_70.jpeg)

choose the Name "beroNet" and the manufacturer beroNet.

Click on Next and provide the IP address of your PBX beroFix device:

![](_page_33_Picture_71.jpeg)

#### Click on next and change the password to 10000 to keep things simple:

**Sa Ports erstellen** 

Die folgenden Ports werden auf der Seite "Ports erstellen" eingerichtet. Vor der Erstellung können Sie die Port-Kennung und Authentifizierungseinstell: Identifizierung dient. Die "Interne Nummer" wird von der 3DXIP-Telefonanlage zum Ansprechen der mit dem VolP-Gateway-Port verbundenen Leitung sollte sich daher von dem der Nebenstellennummern unterscheiden. Abhängig von der Ührzeit des Anrufeingangs [innerhalb/außerhalb der Geschäfts werden feingehende Routel.

![](_page_33_Picture_72.jpeg)

Here you can also define if you want to have more than 2 channels, but leave it at 2 for the moment.

The next step is that 3CX prompts you to create an outbound rule for beroFix:

![](_page_34_Picture_31.jpeg)

Just define, that beroFix can be reached with a preceding 0 and skip 1 digit, so that the 0 is skipped.

In the next step 3CX shows you what it has configured, here you can click on "Configure beroFix Gateway" and 3CX sends you to the 3CX wizard in beroFix. beroFix will prompt you for a username:password (admin:admin).

Now you can configure beroFix with the 3CX Wizard:

![](_page_34_Picture_32.jpeg)

![](_page_34_Picture_33.jpeg)

![](_page_34_Picture_34.jpeg)

Save

First of all you need to define which ports you want to use, just choose port 1 from Lif0. Leave the other settings at their defaults and add the number 119 as MSN/DID Fax redirection for port 1.

At the 3CX options you need to define the IP address of your PBX and use the previously configured Auth ID and Auth Password (10000 and 10000).

After clicking "save" and "ok" you will be redirected to the Login Page of beroFix. Before clicking on "Activate" we check the created Dialplan Rules by going to "Dialplan":

![](_page_35_Picture_56.jpeg)

The wizard generates a pair of rules (1 and 2) for the routing of the Fax calls, group1 is the ISDN Group and FXS1 is the analog Fax group here. Note that calls coming from ISDN (Group1) will only go to FXS1 if the dialed number is 119.

The wizard also generates 3 rules for the SIP routing. Rule 3 is the Inbound Rule, coming from ISDN (group1) everything should go to 3CX (SIP Account 10000). The fourth rule is for Call-Forwarding which is not important now and will be discussed separately. The last rule is for outbound calling from 3CX (SIP account 10000) to ISDN (Group1).

To reach the same configuration level like in chapter [5](#page-24-0) we need to modify the inbound Fax rule a little bit. So click on the modify icon of the first dialplan rule and change the Destination from (119) to (119|129):

![](_page_36_Picture_25.jpeg)

After clicking "save" the dialpan list should now look like:

![](_page_36_Picture_26.jpeg)

Now we can click activate and proceed with the test calls. Please read chapter [5.4](#page-29-0) for more details on how the dialplan rules work.

# <span id="page-37-0"></span>**7 Test Calls**

After everything is configured according to this documentation you should be able to send out calls from your SIP PBX to the PBX beroFix via ISDN. These calls should then go to the PSTN simulator where the analog phone should ring.

You should also be able to call from the analog phone on the PSTN simulator via ISDN into your PBX berofix which should route these calls either to the SIP PBX or to the Fax simulator.

### <span id="page-37-2"></span>**7.1 Call into PBX Device**

Use the analog phone on the PSTN simulator and dial 101, which should now ring a phone in your SIP PBX.

### <span id="page-37-1"></span>**7.2 Call out via PBX Device**

Dial a 0123 on your SIP PBX with a SIP phone which should go to the PBX beroFix and from there to the PSTN simulator and should now ring the analog phone.

### <span id="page-37-3"></span>**7.3 Call our via Fax**

Use the analog phone on the PBX berofix (FAX simulator) and dial 0321, which should directly go to the PSTN simulator and ring the analog phone there.

### <span id="page-37-4"></span>**7.4 Call into Fax**

Dial one of the Fax extensions (119 and 129) on the PSTN simulator phone which should be routed to the PBX Device and there directly to the analog phone (Fax Simulator) and ring this phone.

# **8 Troubleshooting**

There are several Logging and Status screens in beroFix that help you to troubleshoot problems with the routing and the destination number and callerids.

### **8.1 State Screen**

If everything went well the state screen should now look like:

![](_page_38_Picture_62.jpeg)

The ISDN Status shows the L1 and the L2 Link of the configured (grouped) ISDN ports. You should see a green L1 and L2 indicator when the PBX Device is connected to the PSTN simulator.

The analog status shows that the port has powered up properly with a green indicator.

The "Registration Status" should show a green lamp indicator when beroFix has successfully registered with the SIP PBX.

**NOTE**: When you hover over the L1 of the ISDN port, you will receive more detailed information like the physical link switches and the CRC errors for this port.

### **8.2 Channel State**

The Channel State gives you an overview of the currently running calls. You can reach the channel state via Management->Channel State. You can create a SIP to ISDN call like in chapter [7.2](#page-37-1) and then you can reload the channel state page, which should now look like:

![](_page_39_Picture_59.jpeg)

Make a screen shot of this channel state screen.

### **8.3 Create Dialplan Debug**

The next step in troubleshooting is the Dialplan Debug. It can be enabled under Management->Dialplan Debug.

Simply click on "Start Dialplan Debugging":

![](_page_39_Picture_60.jpeg)

Now a PopUp opens, which displays a live call log.

For the Partner Approval you need to do the test calls from chapter [7](#page-37-0) and create screen shots of the dialplan debug output. Make sure to always stop and restart the dialplan debug for every test.

The Dialplan Debug for [7.1](#page-37-2) looks like:

![](_page_40_Picture_1.jpeg)

[7.2](#page-37-1) gives you this Dialplan Debug:

![](_page_40_Picture_21.jpeg)

The Test [7.3](#page-37-3) shows the following Dialplan Debug log:

![](_page_41_Picture_1.jpeg)

The result of the test [7.4](#page-37-4) is:

![](_page_42_Picture_1.jpeg)

**NOTE**: This dialplan debug log contains 2 Calls, on the 119 and on the 129.

### **8.4 Create Fulltrace**

The most detailed analyzing tool is the fulltrace, which can be found at 'Management->Fulltrace'.

![](_page_43_Picture_69.jpeg)

The fulltrace is started like the dialplan debug, but it does not create a live log. Instead it stores a trace and after you have clicked on the button 'Stop', it creates a debug file which can be downloaded. This debug file contains three important items:

- 1. a trace of the PSTN side
- 2. a trace of the SIP side
- 3. the complete configuration of the beroFix device

These traces and configurations can help us resolving your issue quickly.

You might want to look at the fulltrace yourself to understand what's happening. The most important file in the fulltrace is the "tcpDump" file, which can be opened with wireshark.

The fulltrace package is a gzipped tarball. Under Linux it can be opened directly, using tar or one of its frontends (file-roller, etc.). If you're using Windows, a tool like 7zip or winrar is needed to open this file.

The contents of this package is shown below:

![](_page_44_Picture_4.jpeg)

By opening the file 'tcpDump' with wireshark, you will see all SIP packets:

![](_page_45_Picture_15.jpeg)

There is a very nice Feature of wireshark, that helps you to keep an overview of all the signaling, just go to "Telephony->VoIP Calls" and wireshark generates a list of calls:

![](_page_45_Picture_16.jpeg)

Now you can select some of those calls and click on Graph. Then a diagram of all SIP packets will be shown:

![](_page_46_Figure_1.jpeg)

You need to create a fulltrace with at least one inbound (chapter [7.1\)](#page-37-2)and one outbound (chapter [7.2\)](#page-37-1) call for the partner approval.

## **9 beroCloud**

Now you need to register your beroFix to the beroCloud, to upload its configuration of your PBX beroFix into your beroCloud account.

### **9.1 Initial Setup**

After you've received your initial login-credentials, you can go to the URL

<http://berocloud.beronet.com/>

to login.

The landing page is the Dashboard which gives you an overview of all the cloud items. Here you can see the location of your devices in a map, get a list of the five recently managed beroFixes, See your configurations, firmwares and projects. The Dashboard can be customized by dragging and dropping items in it.

The first thing you should do is:

- 1. change your password
- 2. add your locations

To change your password, go to Settings->My Account:

![](_page_47_Picture_32.jpeg)

#### Then click on update user:

View Users #86

Logged in as 'sp007' Home VO rganization Vaport 

![](_page_47_Picture_33.jpeg)

The form displayed lets you change your password and other user-specific information. To save your changes, click the 'Save' at the bottom of this form.

![](_page_48_Picture_30.jpeg)

**Cancel Save**<br>beroFix devices must be registered at the beroCloud. They need to be assigned to locations, so first thing to do is to add locations of your company.

You can create a location at Settings->My Company:

![](_page_48_Picture_31.jpeg)

#### Click on "Create Location" to add a new location:

View Organization SolutionProvider 007

![](_page_48_Picture_32.jpeg)

#### And here you can fill in your details and finally click save.

![](_page_49_Picture_49.jpeg)

Cancel Save

Now you're able to register beroFix devices to your cloud account.

#### **9.2 Register PBX Device @ Cloud**

The beroFix registration procedure consists of four steps:

- 1. get your company device key
- 2. use the device key to register your card using the beroFix GUI
- 3. get your beroFix beroCloud key
- 4. use the beroCloud key in the beroFix GUI to attach it to the cloud

The company device key can be retrieved from 'Settings->My Company' in the cloud. To generate a new company device key, you need to navigate to 'Update Organization', click the button labeled 'Generate New Key' and save.

![](_page_49_Picture_50.jpeg)

![](_page_50_Picture_60.jpeg)

Afterwards you should open the beroFix GUI and navigate to 'Management- >Remote Management'. There you can enter the company device key and register your device by clicking the button 'Register'.

![](_page_50_Picture_61.jpeg)

The registration process might take a while, but after the device has been registered successfully, a notification will inform you.

![](_page_50_Picture_62.jpeg)

Now you'll have to switch back to the beroCloud, where you will find your freshly registered device under 'Device->Device List'. It is easily identified, as it is marked with a gray circle.

Click on the 'Update Device' icon. Then you can generate a key for your beroFix by clicking on "Generate Device Key". You can also give this device a name if you like.

After you have clicked "Save" you will see the Device overview where you can find the cloud key for this specific device.

Back in the beroFix GUI (Management->Remote Management) you can fill in the beroFix cloud key into the input field and then enable the "Enable Cloud" checkbox.

That's it! Your beroFix device is now connected to the Cloud.

### **9.3 Backup configuration to beroCloud**

You can instantly generate a single backup with the "Backup Config" Task. The backup will appear in the list of backup in the view 'Device Details', after the task has been completed.

To create a backup, go to the Device Details View, and click on "Task Scheduler":

![](_page_51_Picture_23.jpeg)

Enable 'backupConfig' in the 'Task Scheduler', click then on the calendar and click on "Now". To start the backup, click on 'Save':

![](_page_52_Picture_1.jpeg)

# Manage task scheduler (000844-pbx-bf)

Home \ Devices \ Task scheduler

![](_page_52_Picture_24.jpeg)

The backup process takes a few minutes. When completed, the backup should appear in the 'BackupList' under 'Device Details'.

## **10 Partner Approval Process**

The partner approval process is finished after you have completed this tutorial, sent us the traces created in chapter 7 and 8 and uploaded a Backup of the configuration of the PBX beroFix to the beroCloud as described in chapter 9.

The zipped traces can be sent to [training@beronet.com.](mailto:training@beronet.com)

To receive help while completing this tutorial, but also for questions that might come up later, you can always contact the beroNet Support-Team via [support@beronet.com](mailto:support@beronet.com) or call our support hotline.

Further documentation can be found at http://wiki.beronet.com/